## Microsoft Partners in Learning

## **Educator Tutorial**

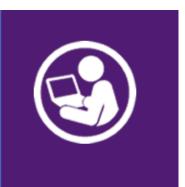

### **Using Bing Maps for collaboration**

Working collaboratively can be a powerful learning experience for students. If that collaboration is with peers from another country then that experience can develop cultural awareness as well as essential 21<sup>st</sup> Century Skills such as critical thinking, self-evaluation and managing information.

#### In this tutorial you will:

- 1) Understand how Bing Maps can be used for collaborative activities.
- 2) Understand how Photosynth can be used to build new knowledge.

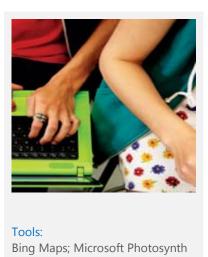

ICT Skill Level Required:

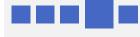

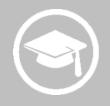

### **Educator Scenario**

Diane is a Geography teacher who wants to use technology to motivate her students to learn geography and to be more engaged in the learning process. She also wants to explore peer-to-peer collaborations.

Being a member of the global Partners in Learning Network, Diane has connected with like-minded teachers from all over the world. Claus, teaches Geography in another country, he and Diane plan to use Bing Maps as their virtual classroom, where their students will show in photos and in writing what their country is like. Students will use multiple photos to create interactive Photosynth panoramas and share them with their peers. They will insert the Photosynths they create onto their Bing Map. In this way, they will be able to travel to another country without leaving their school or home. They will use a foreign language to communicate in authentic situations.

This project is designed for educators who are new to Bing Maps and Photosynth and shows in simple steps how to create engaging activities that will increase student participation, improve their language skills and inspire creativity.

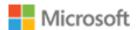

- 1. This video is a great place to start. It provides an overview of how to use **Bing Maps** for educators.
  - Bing Maps for teachers
- 2. Follow the guide above to:
  - a) Sign in to **Bing Maps** using your **Windows Live ID**.
  - b) Find the location in the country that you want your students to study.
  - c) Upload photos to **Bing Maps** by clicking on the tab **My Places.**
  - d) Add a pushpin to add different pieces of information for this location, as well as images and write what the photos depict.
  - e) You can also link blog posts or another web page important to this location.

Students will then be able to explore the aerial view of this particular part of the country, zoom in and out, see the photos and read about them.

3. Besides images, you can add and or **Photosynths** to your **Bing Map**. In the *My Apps* tab you will find the **Photosynth** app and by clicking on it you will be able to explore interactive panoramas uploaded by other users.

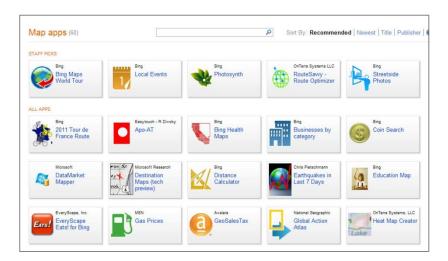

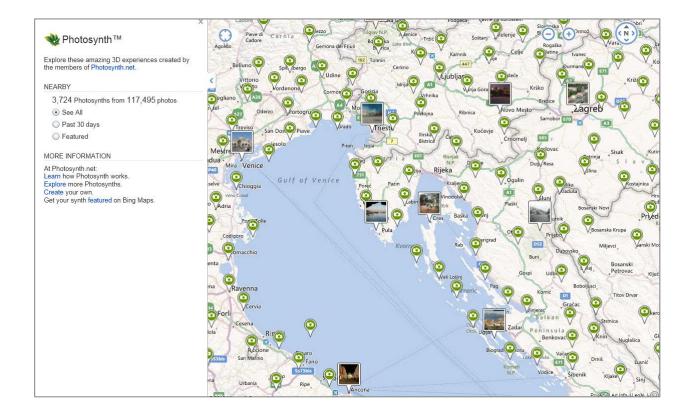

- 4. Encourage your students to manage information and present it in a new way (knowledge building) by creating their own panoramas with **Photosynth**. Students sign in to **Photosynth** with their **Windows Live** account, download the tool and add the photos they want to use. Find out how to use Photosynth at this web link.
- 5. After the **Photosynth** is created, they can add it to the **Bing Map** by clicking on *Add a Geotag*.

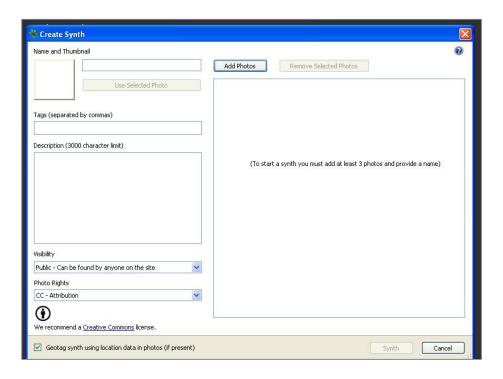

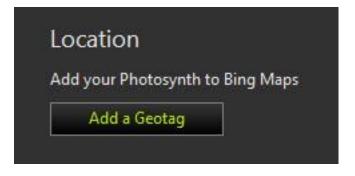

Watch this video tutorial on how to use Photosynths on Bing maps

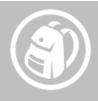

## Further Resources and Ideas

- 1. Find out how this teacher uses Bing Maps to plan field trips
- 2. Watch how this teacher uses **Photosynth** to create <u>panoramic images with a 360 degree view</u>.

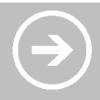

# Framework Alignment

- UNESCO CfT Technology Literacy (Pedagogy, Integrate Technology) and (ICT, Basic Tools) and (Organization and Administration, Collaborative Groups)
- ISTE Facilitate and Inspire Student Learning and Creativity (1c, d), Design and Develop Digital-Age Learning Experiences and Assessments (2b, c)

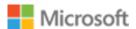